Oracle Banking Trade Finance Process Management Day-0 Setup Guide Release 14.3.0.0.0 Part No. F18790-01 May 2019

> ORACLE<sup>®</sup> **FINANCIAL SERVICES**

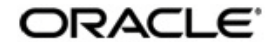

Day-0 Setup Guide

Oracle Banking Trade Finance Process Management Oracle Financial Services Software Limited

Oracle Park Off Western Express Highway Goregaon (East) Mumbai, Maharashtra 400 063 India Worldwide Inquiries: Phone: +91 22 6718 3000 Fax: +91 22 6718 3001 www.oracle.com/financialservices/

Copyright © 2018-5/23/192019 Oracle and/or its affiliates. All rights reserved.

Oracle and Java are registered trademarks of Oracle and/or its affiliates. Other names may be trademarks of their respective owners.

U.S. GOVERNMENT END USERS: Oracle programs, including any operating system, integrated software, any programs installed on the hardware, and/or documentation, delivered to U.S. Government end users are "commercial computer software" pursuant to the applicable Federal Acquisition Regulation and agency-specific supplemental regulations. As such, use, duplication, disclosure, modification, and adaptation of the programs, including any operating system, integrated software, any programs installed on the hardware, and/or documentation, shall be subject to license terms and license restrictions applicable to the programs. No other rights are granted to the U.S. Government.

This software or hardware is developed for general use in a variety of information management applications. It is not developed or intended for use in any inherently dangerous applications, including applications that may create a risk of personal injury. If you use this software or hardware in dangerous applications, then you shall be responsible to take all appropriate failsafe, backup, redundancy, and other measures to ensure its safe use. Oracle Corporation and its affiliates disclaim any liability for any damages caused by use of this software or hardware in dangerous applications.

This software and related documentation are provided under a license agreement containing restrictions on use and disclosure and are protected by intellectual property laws. Except as expressly permitted in your license agreement or allowed by law, you may not use, copy, reproduce, translate, broadcast, modify, license, transmit, distribute, exhibit, perform, publish or display any part, in any form, or by any means. Reverse engineering, disassembly, or decompilation of this software, unless required by law for interoperability, is prohibited.

The information contained herein is subject to change without notice and is not warranted to be error-free. If you find any errors, please report them to us in writing.

This software or hardware and documentation may provide access to or information on content, products and services from third parties. Oracle Corporation and its affiliates are not responsible for and expressly disclaim all warranties of any kind with respect to third-party content, products, and services. Oracle Corporation and its affiliates will not be responsible for any loss, costs, or damages incurred due to your access to or use of third-party content, products, or services.

# **Table of Contents**

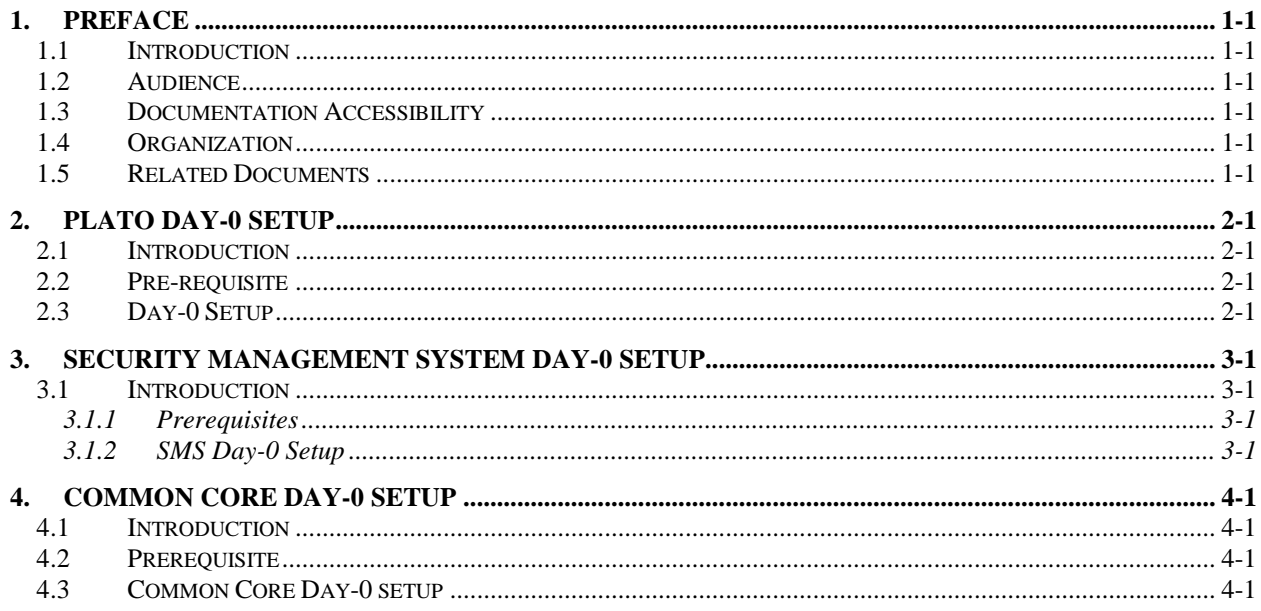

## **1. Preface**

#### <span id="page-3-1"></span><span id="page-3-0"></span>**1.1 Introduction**

This guide would help you to Setting up Day 0 configuration for OBTFPM application. This document steps has to be completed, OBTFPM application to run.

## <span id="page-3-2"></span>**1.2 Audience**

This document is intended for WebLogic admin or ops-web team who are responsible for installing the OFSS banking products.

### <span id="page-3-3"></span>**1.3 Documentation Accessibility**

For information about Oracle's commitment to accessibility, visit the Oracle Accessibility Program website at http://www.oracle.com/pls/topic/lookup?ctx=acc&id=docacc.

### <span id="page-3-4"></span>**1.4 Organization**

This user guide would allow you to setting up data for following in same order

- Plato Data Configuration
- SMS Data Configuration
- Common Core Data Configuration

#### <span id="page-3-5"></span>**1.5 Related Documents**

- LDAP Setup Guide
- Oracle Banking Installer Product 14.3.0.0.0 Installation Guide
- Oracle Banking Trade Finance Process Management Annexure
- Oracle Banking Trade Finance Process Pre-Installation Guide
- Oracle\_Banking\_Trade\_Finance\_Process\_Management\_User\_Interface\_14.3.0.0.0\_Inst allation\_Guide
- Process Flow Services Installation Guide
- Plato Infrastructure Services Installation Guide
- SSL Setup Guide

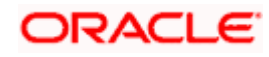

# **2. Plato Day-0 Setup**

### <span id="page-4-1"></span><span id="page-4-0"></span>**2.1 Introduction**

In this section you are going to setting up Day 0 configuration for PLATO services.

#### <span id="page-4-2"></span>**2.2 Pre-requisite**

Before you proceed with below setup ensure previous steps are completed and below details are provided to you.

- **Eureka** Server Hostname and Port No.
- Zipkin Server Hostname. To set up please refer Zipkin Server Setup
- And Port Numbers for Api Gateway, Config Service, SMS, Common Core and OBCLPM application's.

## <span id="page-4-3"></span>**2.3 Day-0 Setup**

To setting up Day-0 configuration for **PLATO** below step need to be followed:

- 1. Unzip the following zip file and merge the script in a single folder BTFPM\_14.3.0.0.0
	- a. OBTFPM\_14.3.0.0.0\_Vol1.zip
	- b. OBTFPM\_14.3.0.0.0\_Vol2.zip
	- c. OBTFPM\_14.3.0.0.0\_Vol3.zip
	- d. OBTFPM\_14.3.0.0.0\_Vol4.zip
- 2. Go to the folder mentioned in the **From-Path** section of the below table.
- 3. Open the **PROPERTIES**.**INC** script
- 4. Go to "**Eureka URI configuration**" section and change Eureka server URL **host name** and **port no** to your Eureka Server URL.

Example: Insert into PROPERTIES (ID,APPLICATION,PROFILE,LABEL,KEY,VALUE) values (4,'plato-api-

gateway','jdbc','jdbc','eureka.client.serviceUrl.defaultZone','http://**HostName**:**PortNo**/platodiscovery-service/eureka');

- 5. Then go to "**Server port configuration**" section and change the **port no**. Example: Insert into PROPERTIES (ID,APPLICATION,PROFILE,LABEL,KEY,VALUE) values (1,'plato-api-gateway','jdbc','jdbc','server.port',**'PortNo'**);
- 6. Then go to "**Zipkin server configuration**" section and change the **HostName**. Example: Insert into PROPERTIES (ID,APPLICATION,PROFILE,LABEL,KEY,VALUE) values (94,'plato-api-gateway','jdbc','jdbc','spring.zipkin.baseUrl','http://**HostName**:9411');

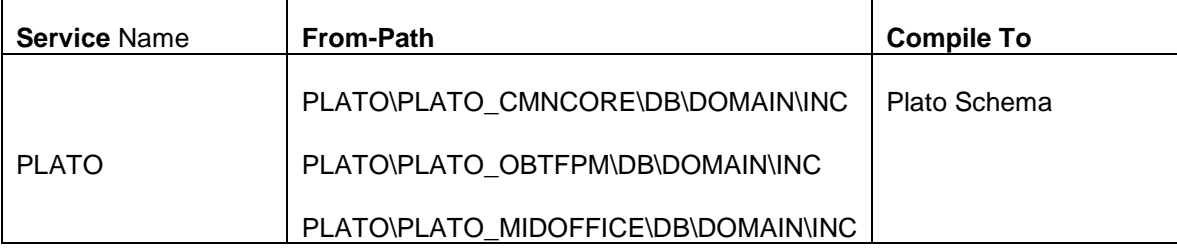

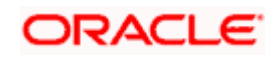

## **3. Security Management System Day-0 Setup**

#### <span id="page-5-1"></span><span id="page-5-0"></span>**3.1 Introduction**

This part of the document will help you setting up Day 0 configuration set up for SMS. After completing this you would be creating two users with default roles. It is recommended to delete created user during this process and create your own user using valid role.

#### <span id="page-5-2"></span>**3.1.1 Prerequisites**

Before you proceed with below docs ensure SMS Core service installation completed.

#### <span id="page-5-3"></span>**3.1.2 SMS Day-0 Setup**

Collect INC mentioned in **From-Path** section in the below table and compile to respective schema.

During compile it will prompt a window asking **userloginid, username, homebranchcode** for creating first user. This will be repeated for the second user.

**rolecode**, **roledescription** for creating first role. This will be repeated for second role creation. **homebranchcode** for user branch. This will be repeated for second user branch creation.

[Note: Ensure provided userloginid present in LDAP server]

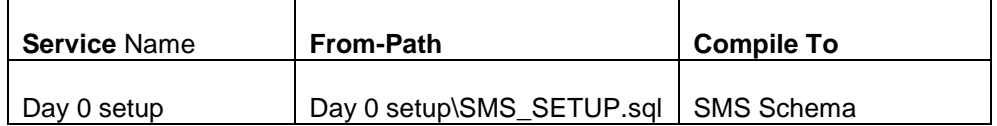

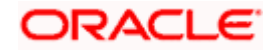

# **4. Common Core Day-0 Setup**

#### <span id="page-6-1"></span><span id="page-6-0"></span>**4.1 Introduction**

This part of the document will help you setting up Day 0 configuration set up for Common Core. After completing this you would be creating one Branch, one Bank, System date '**13-APR-18**'. It is recommended to delete created data during this process and create your own user using valid data.

#### <span id="page-6-2"></span>**4.2 Prerequisite**

Before you proceed with below docs ensure Common Core service installation completed.

### <span id="page-6-3"></span>**4.3 Common Core Day-0 setup**

Collect INC mentioned in **From-Path** section in the below table and compile to respective schema. During Compile it will prompt for **bankname**, **homebranchcode** for creating Bank, **branchcode**, **branchname** for creating Branch, **branchcode** for creating system date.

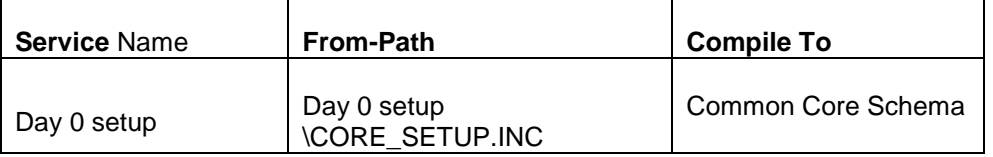

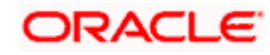